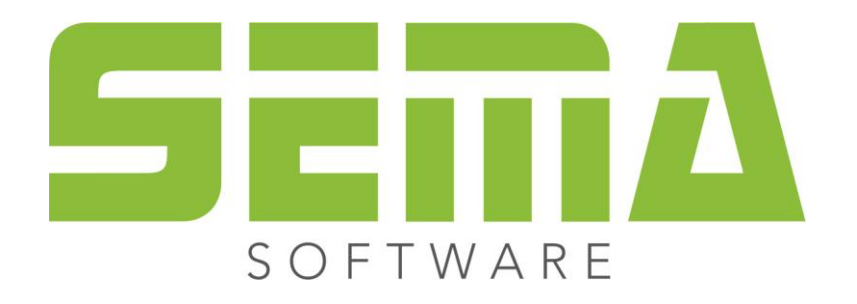

# Nouveautés pour les données souches / les bibliothèques

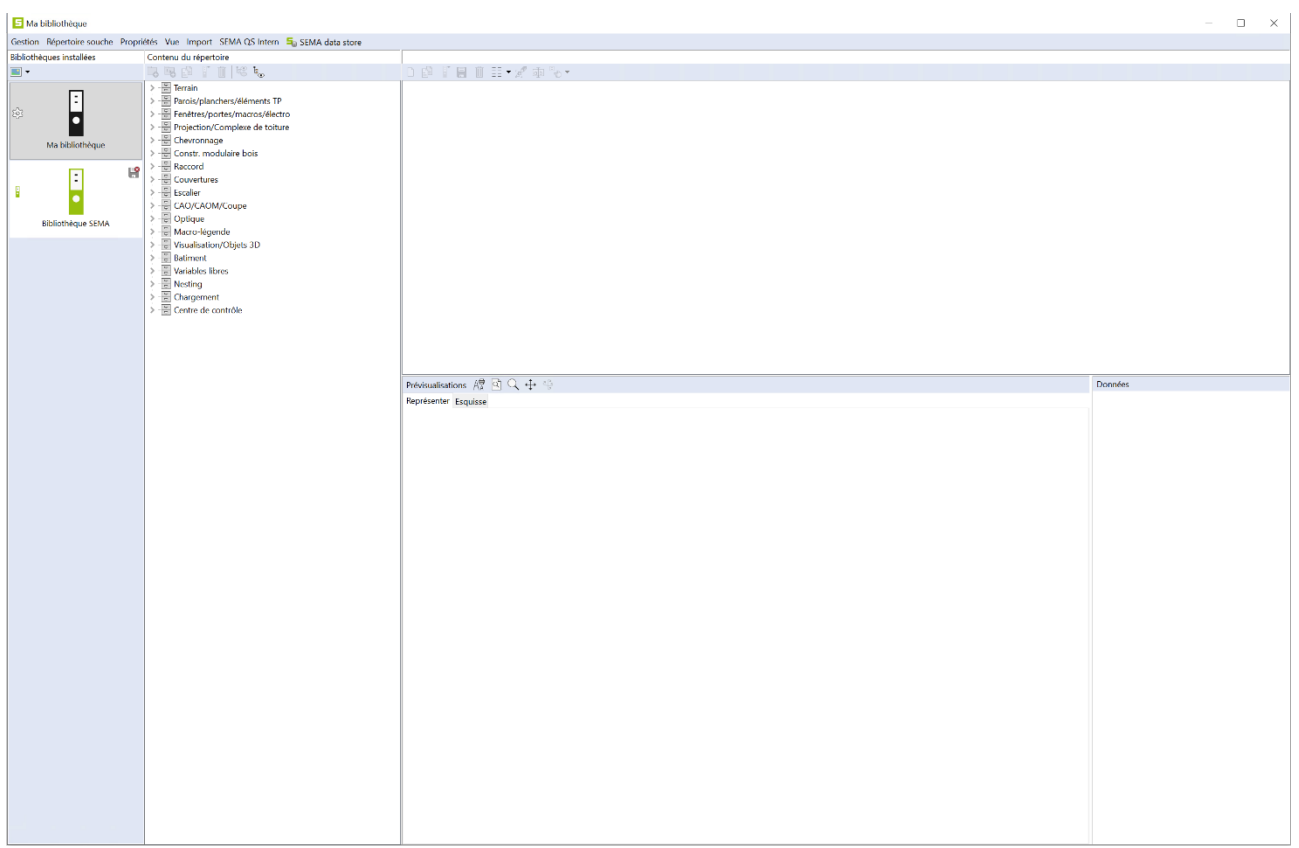

www.sema-soft.com

#### **Copyright**

Toute reproduction intégrale ou partielle d'un manuel (manuel fondamental / manuel d´application), d'un programme ou de l'Aide en ligne SEMA faite sans le consentement de la société SEMA est illicite. Tous les droits concernant les logiciels sont réservés à la société SEMA.

Cette licence vous donne le droit d'installer et d'utiliser le logiciel / Aide en ligne sur un seul ordinateur, tel qu'un livre ne peut être lu par différentes personnes simultanément. Une licence du logiciel ne peut pas être partagée, installée ou utilisée simultanément sur différents ordinateurs. La copie de logiciel sans autorisation du propriétaire constitue une « violation des droits d'auteur » et expose son auteur à des sanctions pénales prévues par la loi.

Veuillez prendre en compte, que votre licence (adresse et numéro) est soigneusement répertoriée chez SEMA. Cette adresse se trouve sur toute copie et nous permet, à tout moment, d'en déterminer l´origine et de rendre le propriétaire responsable des dégâts causés par cette reproduction.

Toute violation de nos droits sera sanctionnée par le Code Pénal !

© SEMA GmbH. Tous droits réservés.

#### **Restriction de la garantie**

Aucune garantie n'est donnée en ce qui concerne l'exactitude des manuels ou des programmes. Etant donné que des erreurs peuvent se glisser dans ces derniers, nous vous serions très reconnaissants de nous les signaler.

Des modifications infondées sont à tout moment possible. Comme nos programmes sont en développement permanent, afin de satisfaire à tous les besoins de nos clients, nous vous serions reconnaissants pour toute critique !

Editeur :

SEMA GmbH Computer Software und Hardware-Vertrieb Salzstraße 25 D-87499 Wildpoldsried

Microsoft, MS-DOS, Windows et Internet Explorer sont des produits de l´entreprise Microsoft.

L'Internet Explorer a été mis à notre disposition par l'entreprise Microsoft. Toute reproduction ou désassemblage est interdit. Tous les droits concernant ces produits sont réservés par l'entreprise Microsoft.

**Printed in Germany Art. Nr. INSTR-MASTER-DATA-FR 09/2023**

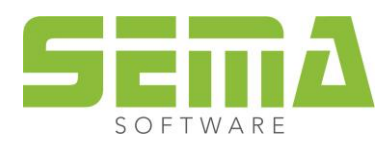

# Table des matières

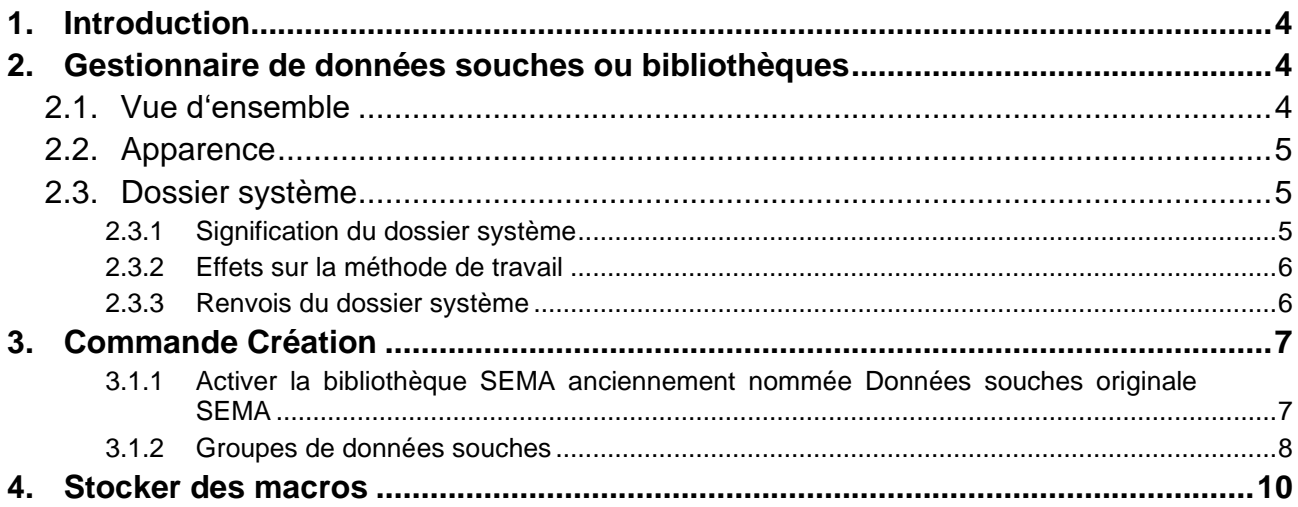

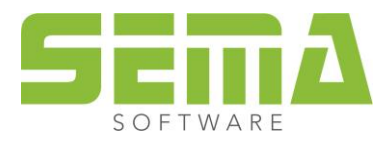

# **Données souches / Bibliothèque**

# <span id="page-3-0"></span>**1. Introduction**

Dans la version 23.3 du logiciel SEMA, la gestion des données souches, de la bibliothèque a été simplifiée. Ces nouveautés sont présentées dans ce qui suit et permettent un travail plus clair et simple. Les termes « Données souches » ou « Bibliothèque » sont équivalents.

# <span id="page-3-1"></span>**2. Gestionnaire de données souches ou bibliothèques**

## <span id="page-3-2"></span>**2.1. Vue d'ensemble**

Dans la gestion des données de base, tous les dossiers de données de base installés sont maintenant affichés dans la colonne de gauche. Il s'agit par exemple des dossiers installés à partir du SEMA Data Store, des dossiers fournis par SEMA (Mes données de base, Données de base SEMA) et de vos propres dossiers de données de base. Les boutons sélectionnables (au choix avec ou sans icônes) permettent de passer d'un dossier de données de base à l'autre. L'arbre de données représente alors le contenu du dossier de base sélectionné.

De plus, les nouvelles versions de SEMA n'installent plus de nouveaux dossiers de données de base, comme c'était le cas dans les versions précédentes.

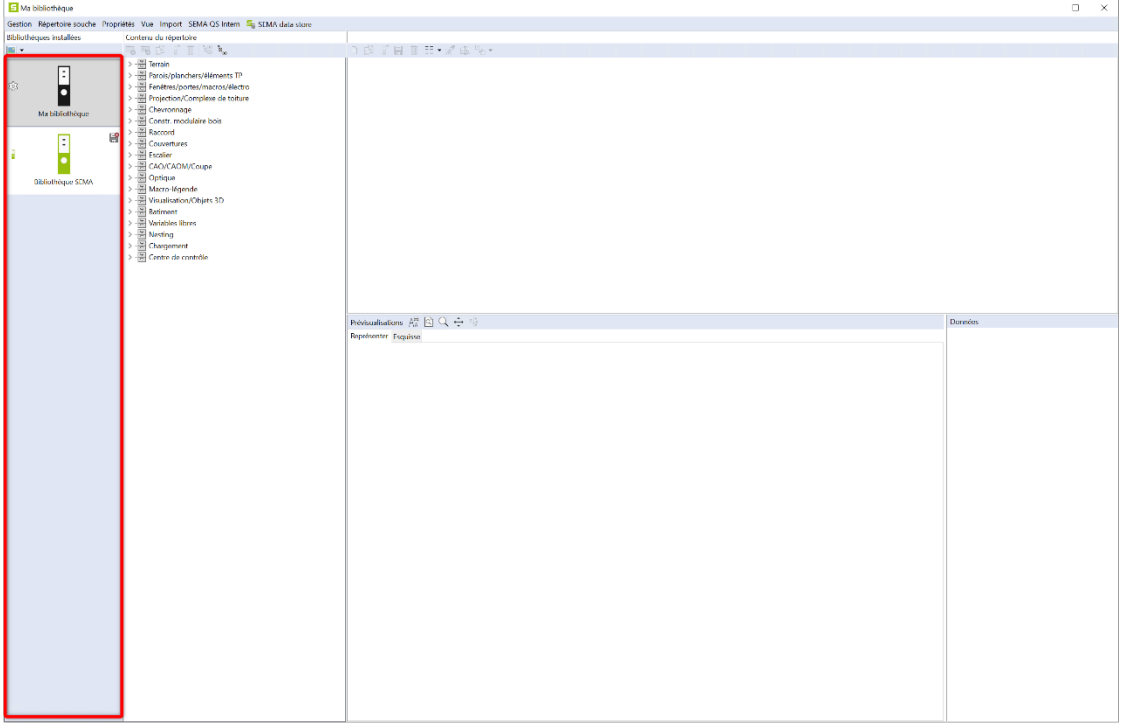

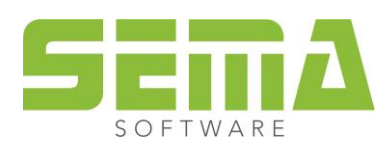

## <span id="page-4-0"></span>**2.2. Apparence**

L'apparence des icônes peut être paramétrée via la fonction « Option d'apparence ». Les options suivantes sont disponibles:

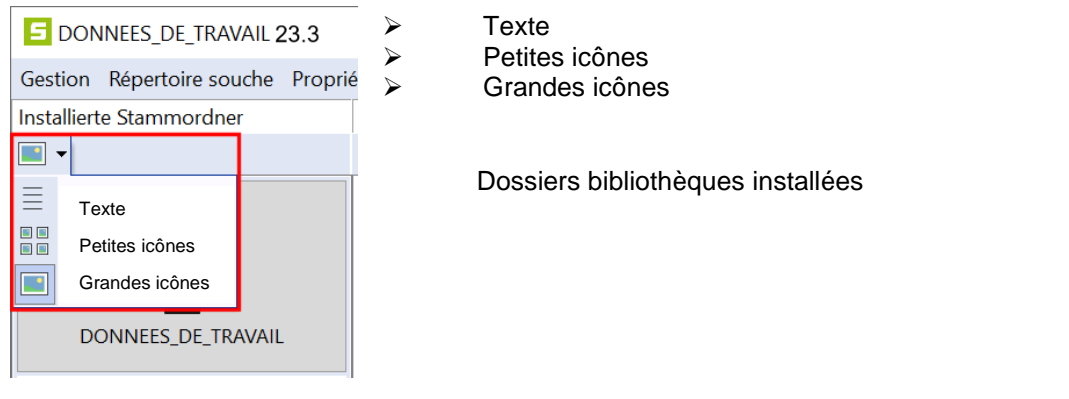

De nouvelles icônes permettent de gérer les propriétés des bibliothèques.

- ➢ **Ce dossier est protégé en écriture** (les paramètres peuvent être modifiés temporairement, mais pas sauvegardés)
- ➢ **Dossier système** (peut être changé sous la catégorie "Dossier système" → Ŕ, fonction "Déterminer comme dossier système")
- ➢ **Bibliothèque SEMA** (les paramètres peuvent être modifiés temporairement, mais pas sauvegardés)
- ➢ **Projet – Ma bibliothèque** (Ne s'affiché que lors du stockage de données, par E exemple des pans de toit, à l'aide de la fonction "Biblio-F thèque personnalisée du projet")

Il est désormais possible d'appeler les propriétés d'un dossier bibliothèque via le bouton "Propriétés" ou en double cliquant sur le dossier respectif.

## <span id="page-4-1"></span>**2.3. Dossier système**

## <span id="page-4-2"></span>**2.3.1 Signification du dossier système**

Un dossier système contient des données configurables individuellement qui sont nécessaires pour les paramètres généraux et les divers automatismes généraux.

Il est représenté par l'icône engrenage.

Il est obligatoire d'avoir un dossier système. Un tel dossier ne peut donc pas être effacé avant qu'un autre dossier ne soit désigné comme dossier de système.

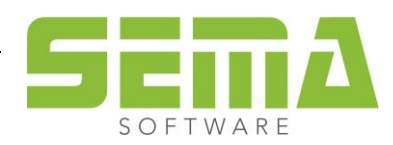

## <span id="page-5-0"></span>**2.3.2 Effets sur la méthode de travail**

- ➢ Avant la version 23.3, l'accès aux cotations et aux fonctions automatiques générales dépendait du dossier de données souches activé dans le gestionnaire. Il était donc nécessaire de changer de dossier uniquement pour consulter les données qu'il contenait. En quittant le gestionnaire de cette manière, il pouvait donc se produire que des "Standards SEMA" soient créés dans ce dossier, par exemple pour des cotations et des fonctions automatiques générales, Cela pouvait influencer involontairement certains résultats. Avec ce nouveau réglage, cela ne peut plus se produire. Le dossier de données souches activé (affiché), la bibliothèque sélectionnée dans le gestionnaire ne dépendent du dossier système.
- $\triangleright$  Lors d'une nouvelle installation de la version 23.3, le dossier système est par défaut le dossier "Ma bibliothèque». Dans ce dossier, les standards définis par SEMA permettent de commencer un projet. En font partie par exemple: les cotations pour les options générales du programme (Alt+F7), ou les données de base pour des automatismes comme par exemple la fonction Paroi automatique (F10).
- ➢ Lors d'une reprise des données d'une version précédente, le dernier dossier de données actif est défini comme "Dossier système" dans le gestionnaire. Le cas échéant, il faut choisir un autre dossier de données souches / bibliothèques contenant toutes les données nécessaires.

## <span id="page-5-1"></span>**2.3.3 Renvois du dossier système**

Les automatismes, commandes et renvois suivants du logiciel SEMA vont toujours chercher leurs données de base dans le dossier système.

- ❖ Renvois dans le menu Alt+F7 (macros d'export, macros de séparation, découpes, cotations automatiques etc.)
- ❖ Renvois dans Toit automatique et Paroi automatique
- ❖ Réglages de la cotation automatique pour les profils, les lucarnes et les fermes
- ❖ Réglages pour les renvois aux textes et les scripts (renvois aux boutons dans le dialogue pour la sélection des variables)
- ❖ Macro de séparation pour la multi-paroi
- ❖ Aboutage des pièces bois avec un type d'extrémité
- ❖ Création des jouées pour des lucarnes trapézoïdales
- ❖ Requête de base de données lors de la création de projet
- ❖ Création ultérieure d'une macro électrique après un import IFC
- ❖ Renvois aux textes et aux textes CAOM
- ❖ Renvois aux listes de matériau
- ❖ Création d'un Nesting
- ❖ Nesting automatique pour des composants
- ❖ Créer un volume de chargement
- ❖ Entretoises pour les volumes de chargement
- ❖ Modèles de plan pour les volumes de chargement
- ❖ Boutons d'utilisateur avec les renvois aux scripts
- ❖ Aspect des tuiles faîtières, si aucune tuile faîtière propre n'est définie
- ❖ Import SCI et IFC, si un dossier de données souches n'est pas explicitement défini

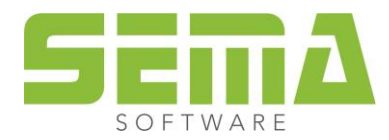

# <span id="page-6-0"></span>**3. Commande Création**

Lors de l'utilisation d'une bibliothèque, exemple lors de la pose d'un objet 3D, vous pouvez:

#### <span id="page-6-1"></span>**3.1.1 Activer la bibliothèque SEMA anciennement nommée Données souches originale SEMA**

Il est désormais possible d'afficher la bibliothèque SEMA, anciennement nommée Données souches originales SEMA, pour toutes les fonctions de création ce qui permet d'utiliser directement les données de ce dossier. Cette activation de la bibliothèque SEMA, anciennement nommée Données souches originales n'est pas sauvegardée et doit être répétée à chaque fois que vous redémarrez le logiciel.

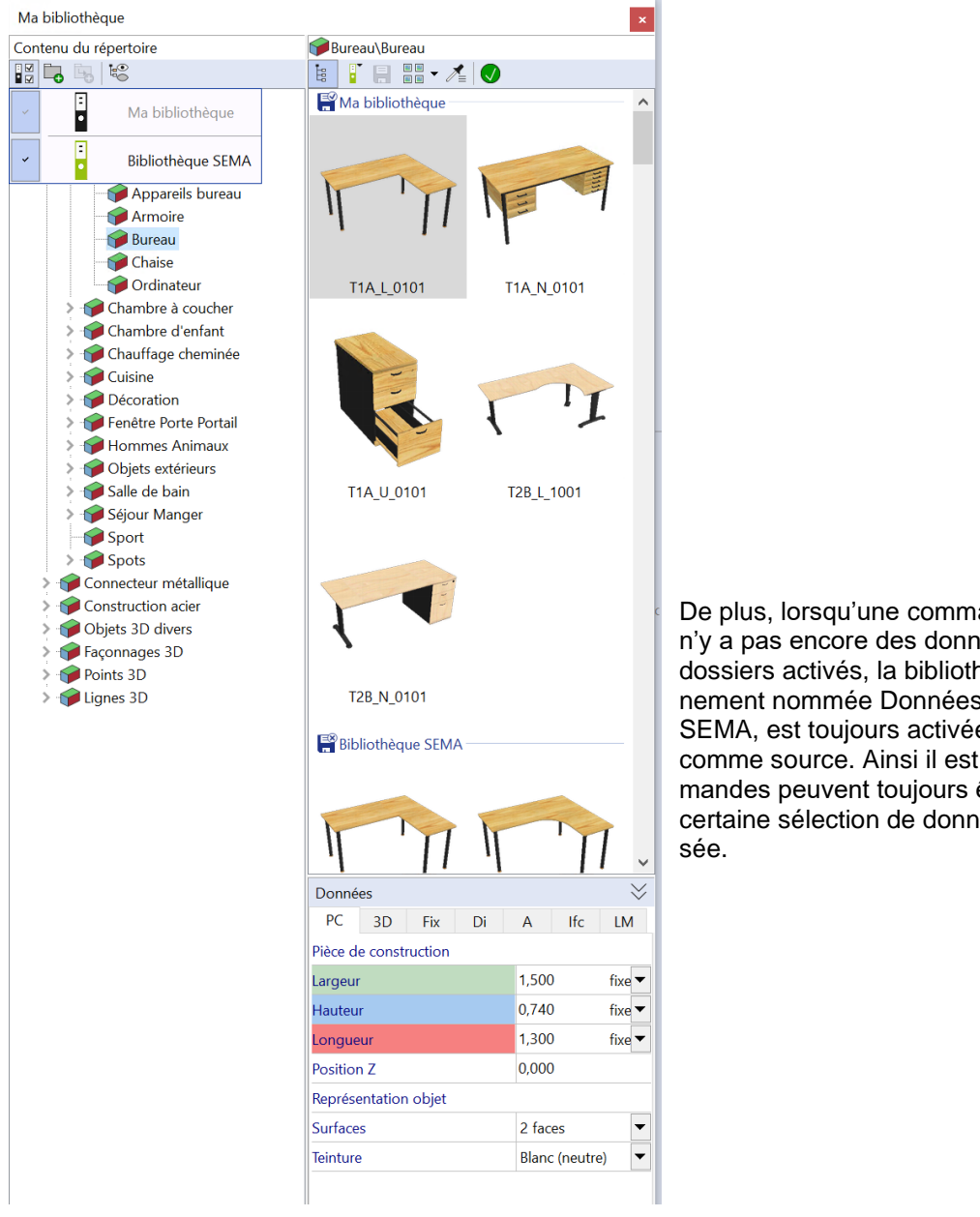

De plus, lorsqu'une commande est lancée et qu'il n'y a pas encore des données de base dans les dossiers activés, la bibliothèque SEMA, anciennement nommée Données souches originales SEMA, est toujours activée automatiquement comme source. Ainsi il est garanti que les commandes peuvent toujours être ouvertes et qu'une certaine sélection de données de base est propo-

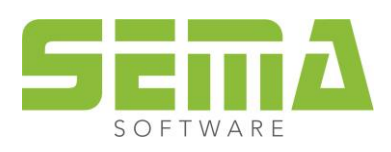

### <span id="page-7-0"></span>**3.1.2 Groupes de données souches**

Une autre nouveauté dans l'affichage des bibliothèques est l'affichage des groupes de dossiers qui permet une meilleure vue d'ensemble lors d'une fonction de création. Ici les données des dossiers activés sont regroupées. On voit ainsi rapidement dans quel dossier se trouvent les données. Cette option est très utile lorsque plusieurs bibliothèques sont activées.

Dans l'exemple, le groupe "Bureau" → "Bureau" est utilisé pour une fonction de création. Les dossiers "Ma bibliothèque" et "Bibliothèque SEMA" sont activés.

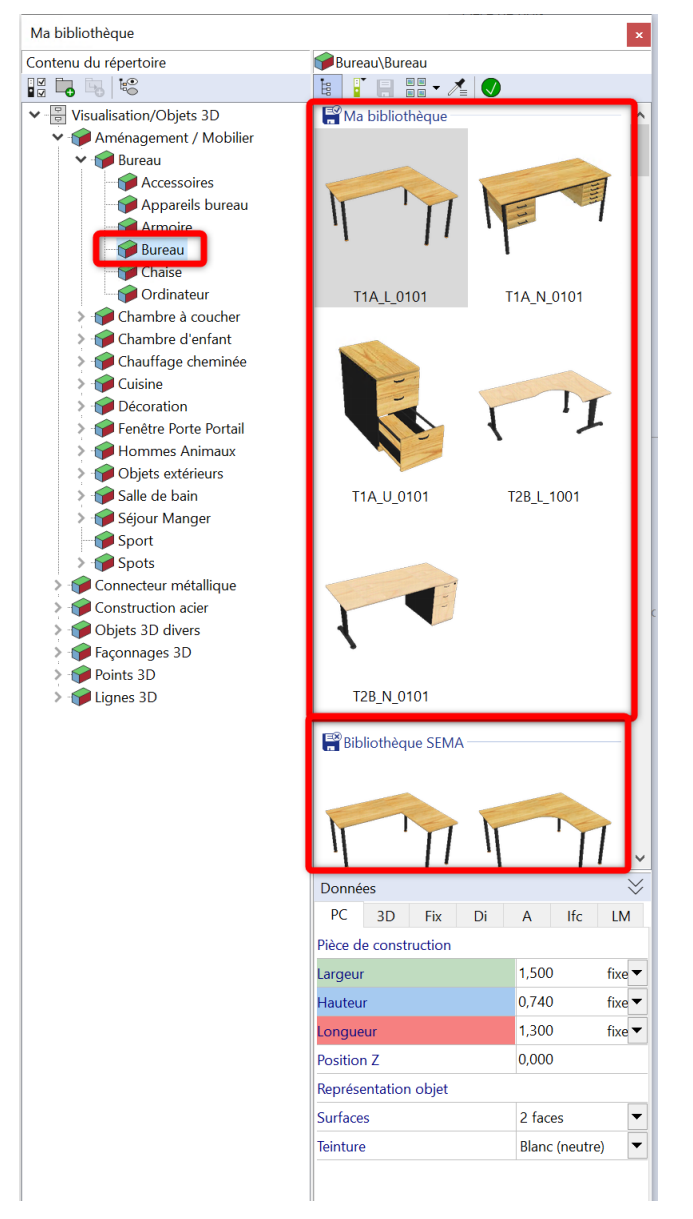

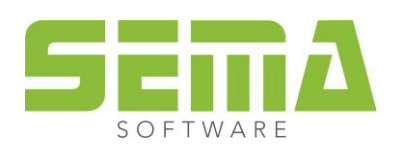

Si l'on ne souhaite pas cet affichage, on peut le changer avec les boutons de symbole. L'option "Groupes de données " doit être désactivée après quoi l'affichage des données est comme auparavant.

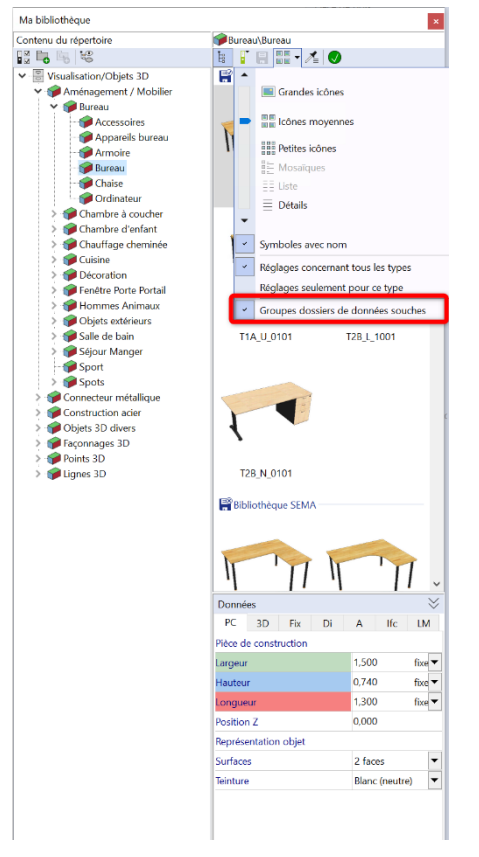

Pour certaines fonctions de création tel que les fonctions Nesting ou Gestionnaire de chargement, il existe aussi l'affichage des groupes de dossier via les dossiers de données souches / bibliothèques activés.

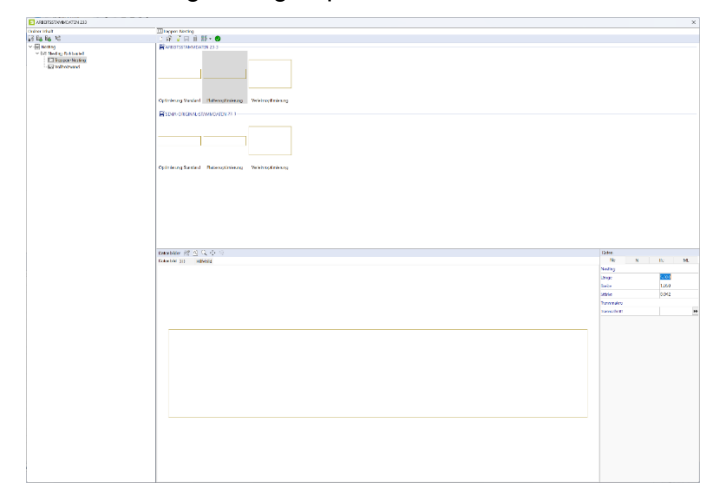

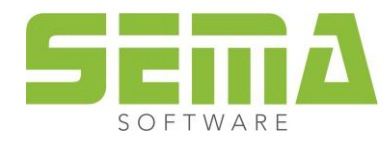

## <span id="page-9-0"></span>**4. Stocker des macros**

Lors du stockage des macros telle que des macros CAO, CAOM ou autres, la sélection des bibliothèques / des données souches disponibles est également affichée. On peut également voir directement si l'un des dossiers est protégé en écriture et ne peut pas être sélectionné. Lors de la sauvegarde des macros, la sélection passe à un dossier de données qui n'est pas protégé en écriture.

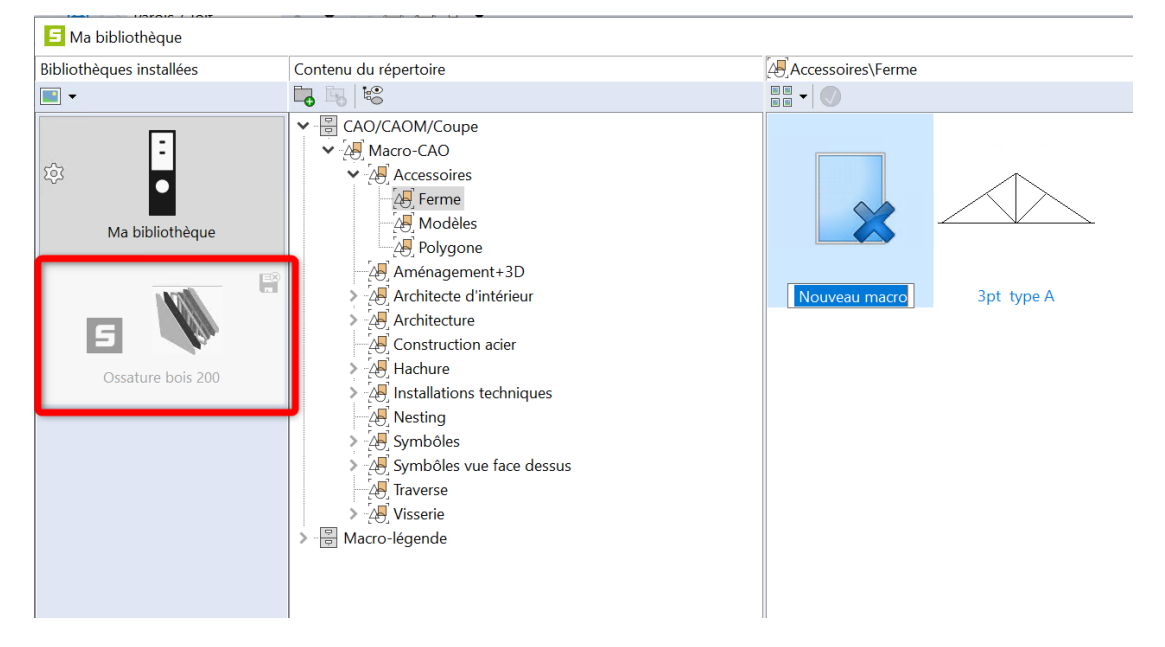

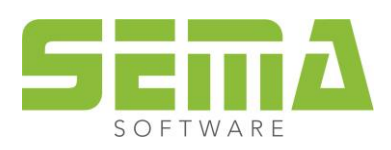

Si des données souches sont sauvegardées, comme par exemple des pans de toit, il y avait jusqu'à présent une demande pour savoir si ce pan de toit devait être sauvegardée localement pour le projet ou globalement dans la bibliothèque. La nouveauté est que cette demande n'est plus affichée. La vue d'ensemble des données souches s'ouvre avec un dossier supplémentaire qui s'appelle "Ma bibliothèque personnalisée du projet". Ce lot de données est mis en évidence par une couleur et doté d'un symbole supplémentaire. Dans ce contexte, ce lot "spécial" ne signifie rien d'autre que "Localement pour le projet". Si l'on sélectionne un autre dossier de données souches / bibliothèque, cela signifie "Gestionnaire de données souches / bibliothèque globale".

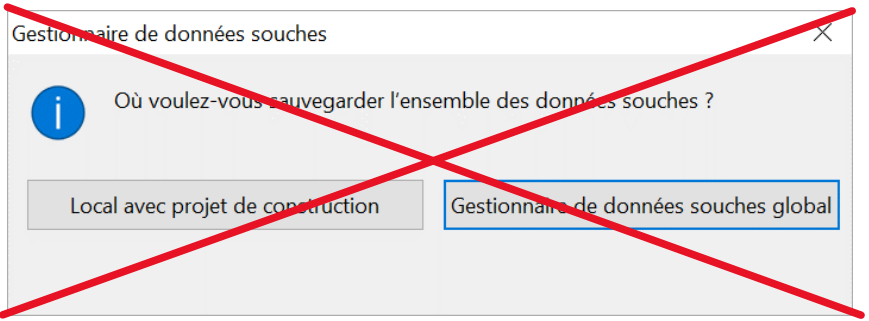

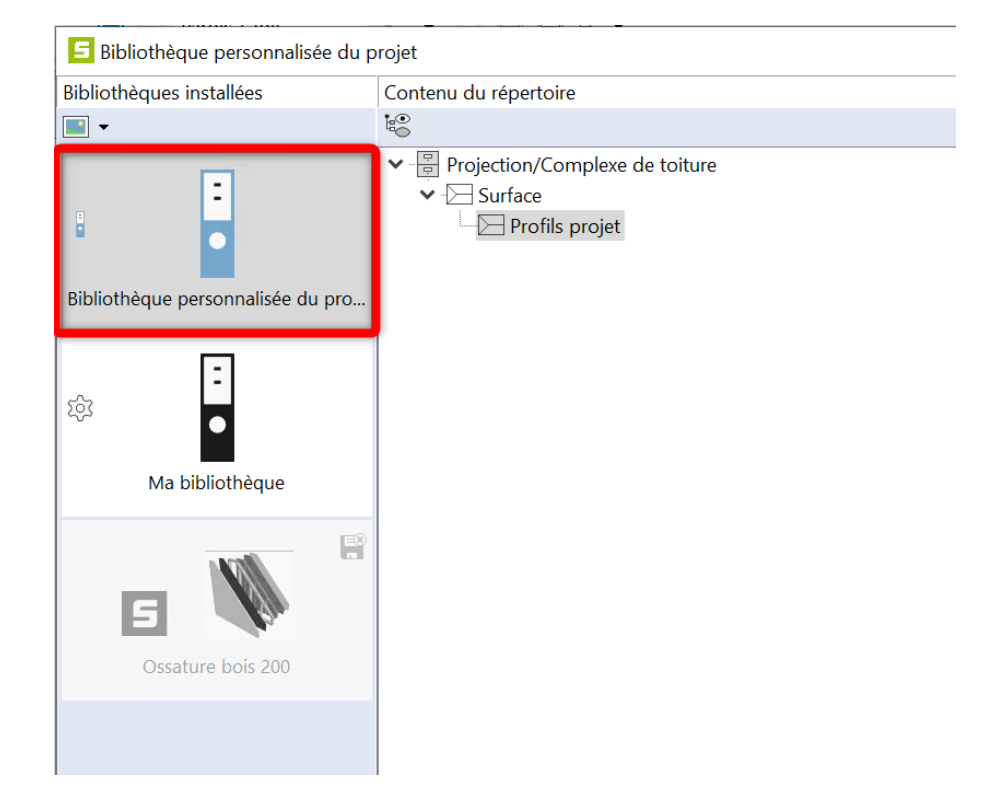

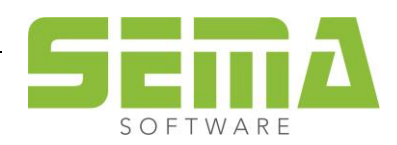